## **How To Add Data to an Existing Study in caIntegrator - Step 4.1**

**4.1.** On the 'Edit study' page, scroll down to the 'Genomic Data Sources' heading. The table below it shows that one source has already been loaded and mapped. To add another, start by clicking the 'Add New' button to the right of the heading.

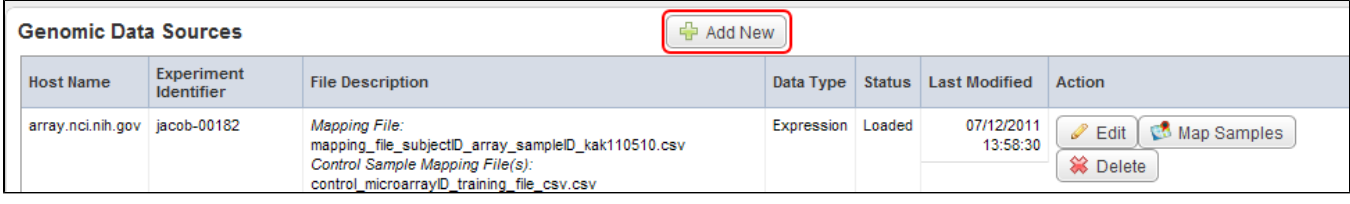

Click on the 'Add New' button (highlighted in red) to begin adding a new genomic data source.